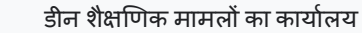

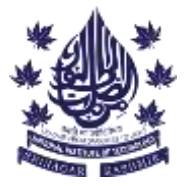

# **OFFICE OF THE DEAN ACADEMIC AFFAIRS राष्ट्रीय प्रौद्योगिकी संस्थान श्रीनिर**

### **NATIONAL INSTITUTE OF TECHNOLOGY SRINAGAR**

(An Autonomous Institute of National Importance under the aegis of Ministry of Education, Govt. of India)

**हजरतबल, श्रीनिर, जम्मू-कश्मीर, 190006, भारत**

### **Hazratbal, Srinagar Jammu and Kashmir, 190006, INDIA**

# **INSTRUCTION FOR FILLING ONLINE APPLICATION FORM**

# **Before filling the form please read the INSTRUCTION given below carefully.**

### **Instructions to Apply:**

- Make sure you have a computer or laptop with a good internet connection.
- Visit the website admission.nitsri.ac.in.

# **Create Your Account (Sign up):**

- If you want to apply for more than one specialization, you need to pay the application fee for each specialization separately. Please use the same email ID for all your applications.
- Once the form is submitted no registration fee would be refunded.
- If you have previously applied, you must create a new username and avoid using any old, incomplete user IDs.
- On the login window, look for Sign up option on the home page and click on the link that corresponds to your applied degree.
- A window will appear asking for your basic details, degree name, and branch. Fill in this information to create a username and password.
- After you submit this information, your username and password will be sent to your registered email address.

### **Log In:**

- Use the username and password you received to log in on the homepage. Fill in the captcha and click on "Login".
- You will be redirected to your information form.

### **Fill Out the Form:**

- Complete the form with all the required details.
- After filling in the details, press the "Save" button at the bottom.
- Click on the "Document Upload" tab.

### **Upload Documents:**

- Upload your photo and the required documents as shown on the window. Make sure each file is up to 500 kB.
- Rename the photo file with your name before uploading.
- Once all documents are uploaded, click on the "Final Submit & Pay" button. You will be directed to the online payment page.

#### डीन शैक्षणिक मामलों का कार्ाालर्

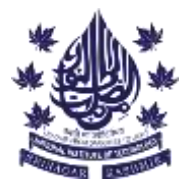

#### **OFFICE OF THE DEAN ACADEMIC AFFAIRS**

#### **राष्ट्रीय प्रौद्योगिकी संस्थान श्रीनिर**

### **NATIONAL INSTITUTE OF TECHNOLOGY SRINAGAR**

(An Autonomous Institute of National Importance under the aegis of Ministry of Education, Govt. of India)

#### **हजरतबल, श्रीनिर, जम्मू-कश्मीर, 190006, भारत**

## **Hazratbal, Srinagar Jammu and Kashmir, 190006, INDIA**

### **Form Payment:**

- Wait for the response page to show up after making the payment. Once the payment is successful, the "Print Receipt" option will be available on the response page.
- Print and save the fee receipt for future use.

### **Complete Registration:**

- After completing the online registration and fee payment, log in to your account again.
- Click on "ARF Report" displayed at the bottom of your page and generate a report of your form.
- Print and save the form report for future use.

### **Note:**

- $\checkmark$  If any report doesn't appear, make sure that pop-ups are allowed in your browser settings and try to generate them again.
- ✓ If a popup shows "Select Specialization" while saving the data on the form, please refresh the branch in the dropdown by selecting "Please Select" and then change it back to your required option.
- $\checkmark$  If your payment fails and shows the message "REASON NA" you might need to change your card because ECOM transactions could be blocked by your bank on that card.
- $\checkmark$  If an applicant wishes to apply for both the institute fellowship and self-financed option, they must submit two separate applications..